# **Kurzanleitung für Lehrende**

# **zur Verwendung von Moodle als Lernplattform**

**Stand: 8. September 2011** 

# **Allgemeine Information zu Moodle**

Die UMIT setzt Moodle als Lernplattform zur Unterstützung der Lehre ein. Moodle ermöglicht das Anlegen und Verwalten von Kursen. Innerhalb der Kurse können die Lehrenden unter anderem Folgendes tun:

- Bereitstellung allgemeiner Informationen zum Kurs (Titel des Kurses, Lehrende mit Kontaktadressen, Lernziele, Ablauf des Kurses, empfohlene Literatur etc.)
- Bereitstellung von Lernunterlagen (Skripte, Literatur, Fotos, URLs)
- Kommunikation mit den Lehrenden (z.B. über Nachrichten oder Foren)
- Anlegen von Online-Tests (z.B. zur Überprüfung des Wissenstandes)
- Anlegen eines Glossars mit Fachbegriffen
- Anlegen von Foren, in denen Studierende miteinander kommunizieren können
- Anlegen und Auswertung von einfachen Abstimmungen
- Anlegen einer Möglichkeit, wo Studierende Hausarbeiten und anderen Ausarbeitungen hochladen können
- Korrektur von Hausarbeiten und Rückmeldung der Ergebnisse an die Studierenden

Wenn Sie als Lehrende/r Moodle nutzen wollen, wenden Sie sich bitte an den jeweiligen **Moodle- Ansprechpartner in Ihrem Department** - auf https://moodle.umit.at/course/view.php?id=16 finden Sie eine Übersicht über die jeweiligen Ansprechpartner.

Der Ansprechpartner kann Ihnen bei Bedarf eine kurze Einführung in Moodle geben. Im Folgenden finden Sie als Start ein paar Kurzhinweise. Bitte schauen Sie auch in https://moodle.umit.at/course/view.php?id=16 für weitere Informationen zu Moodle.

Bitte informieren Sie einmalig Ihre Studierenden (z.B. per e-Mail oder in der 1. Vorlesungsstunde), dass Sie Moodle einsetzen wollen. Bitten Sie die Studierenden, sich in Moodle in Ihren Kurs einzuschreiben. Ab da kann die gesamte Kommunikation mit den Studierenden über Moodle laufen.

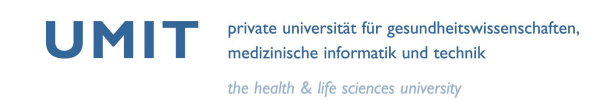

# **Einloggen**

- 1. Rufen Sie https://moodle.umit.at auf
- 2. Klicken Sie rechts oben auf "Login"

3. Loggen Sie sich mit Ihrem üblichen UMIT-Benutzernamen und UMIT-Passwort ein, also der Kennung, die Sie auch für das WebMail verwenden.

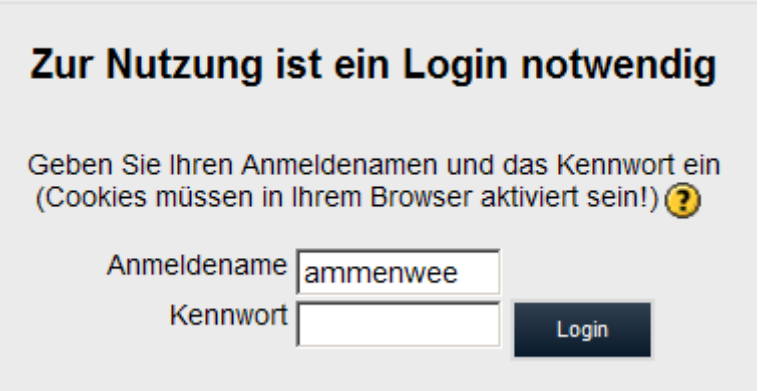

## **Einen Kurs anlegen:**

1. Wenn Sie als Lehrende/r einen neuen Kurs anlegen möchten, wenden Sie sich bitte an den jeweiligen Moodle- Ansprechpartner in Ihrem Department - auf https://moodle.umit.at/course/view.php?id=16 finden Sie eine Übersicht über die jeweiligen Ansprechpartner.

2. Der Moodle-Ansprechpartner wird in Abstimmung mit Ihnen den Kurs anlegen und Ihnen Kursleiter/in-Rechte geben.

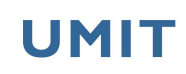

## **Wie schreiben sich die Studierenden in meinen Kurs ein?**

Es gibt verschiedene Möglichkeiten.

Erste Variante : Die Studierenden wählen den Kurs in Moodle aus, klicken ihn an und bestätigen die Abfrage "Möchten Sie sich wirklich einschreiben?" mit "Ja". Danach sind sie in den Kurs eingeschrieben und können auf alle Inhalte zugreifen. Bei dieser Variante können Sie als Lehrende/r (über die Einstellungen des Kurses) die Einschreibung auch auf einen bestimmten Zeitraum begrenzen und/oder mit einem Passwort schützen, welche Sie den Studierenden (z.B. in der 1. Vorlesungsstunde) mitteilen.

Zweite Variante: Die Studierenden werden von Ihnen selber oder vom Studienmanagement oder einem anderen Ansprechpartner dem Kurs explizit zugewiesen.

Welche Variante gewählt ist, hängt vom Studiengang ab. Bitte kontaktieren Sie bei Fragen Ihren Departmentsverantwortlichen (siehe https://moodle.umit.at/course/view.php?id=16).

#### **Wie funktioniert der Gastzugang?**

Über die Kurseinstellungen (links bei "Einstellungen") können Sie angeben, ob Sie einen Gastzugang einrichten möchten. Es kann dann jeder – auch weltweit! – ohne Login in den Kurs hineinkommen.

Gäste sind nicht im Kurs eingeschrieben, tauchen nicht in der Teilnehmerliste auf und bekommen keine Nachrichten. Sie können aber alle Inhalte ansehen. Standardmäßig ist der Gastzugang deaktiviert.

ACHTUNG: Das Freigeben eines Kurse für Gäste sollte gut überlegt sein. Insbesondere gibt es hier Probleme mit dem Urheberrecht, wenn dann plötzlich Literatur im Prinzip weltweit frei zur Verfügung gestellt wird.

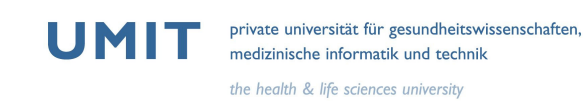

# **Wie kann ich einen Kurs bearbeiten?**

1. Wählen Sie Ihren Kurs aus (über die Startseite oder über "Meine Kurse" oben in der Menüleiste). Ein neu angelegter Kurs sieht noch recht leer aus:

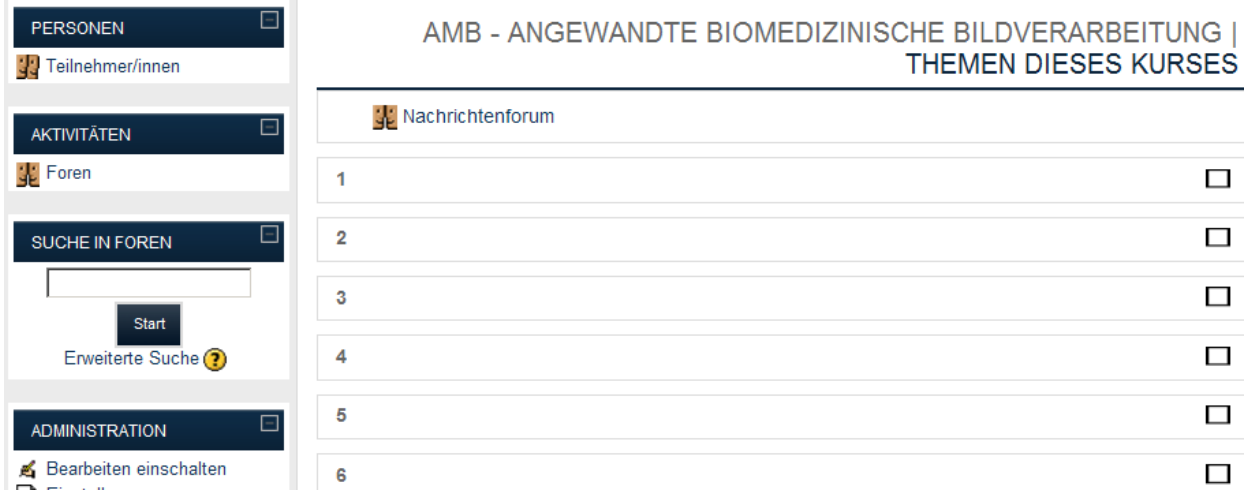

2. Klicken Sie auf "Bearbeiten einschalten" (rechts oben), um Änderungen am Kurs vornehmen zu können. Sie können hier übrigens über "Rolle wechseln" auch jederzeit in die Rolle eines Studierenden wechseln, um zu prüfen, wie der Kurs aus dieser Sicht aussieht.

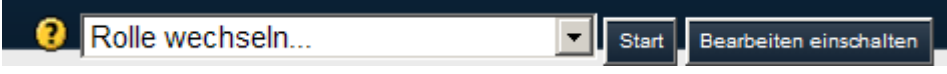

3. Sie haben als Kursleiter/in folgende Werkzeuge zur Verfügung:

**UMIT** private universität für gesundheitswissenschaften,<br>medizinische informatik und technik medizinische informatik und technik

the health & life sciences university Auf der linken Seite:

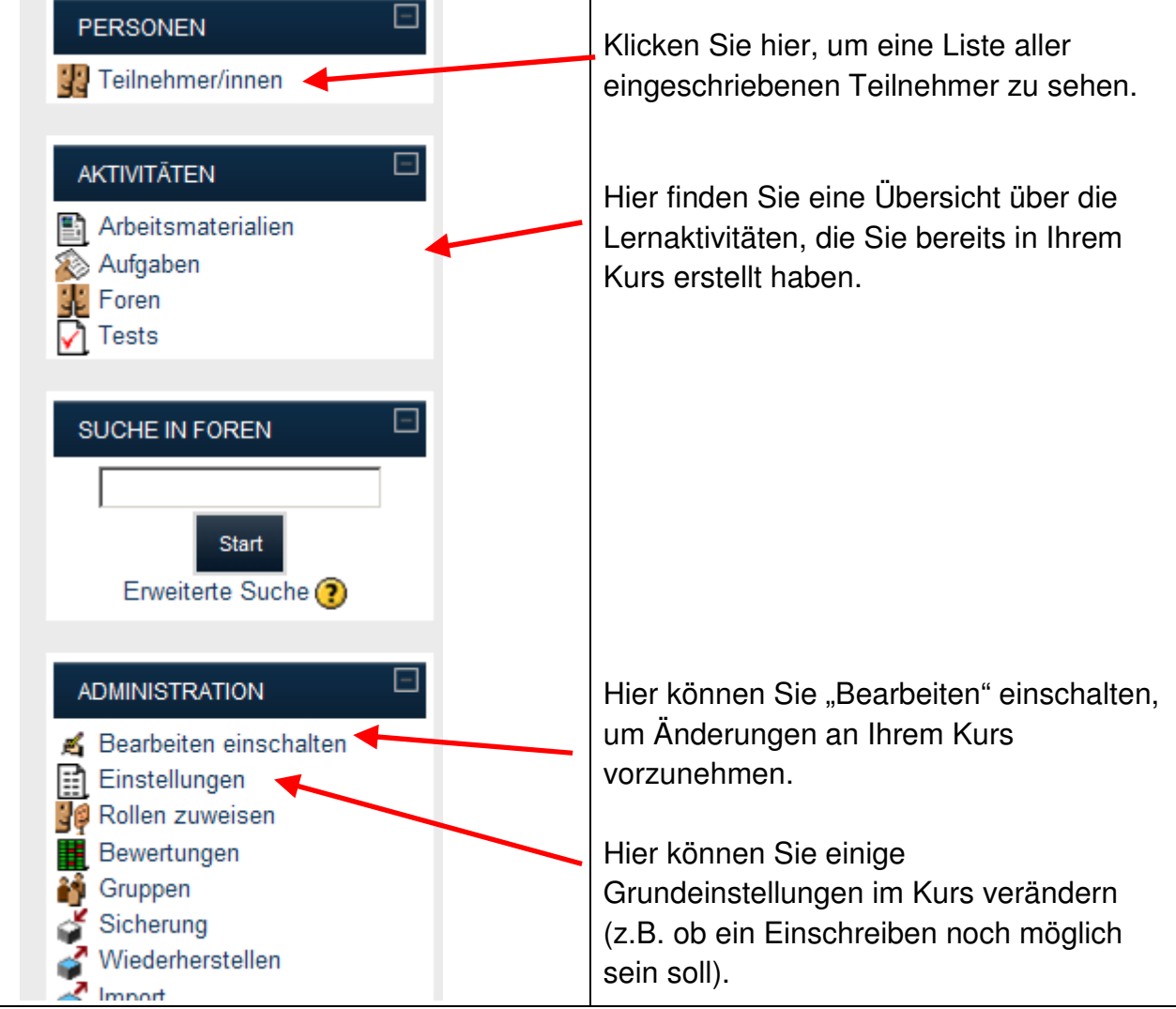

Τ

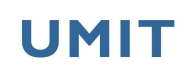

## Auf der rechten Seite:

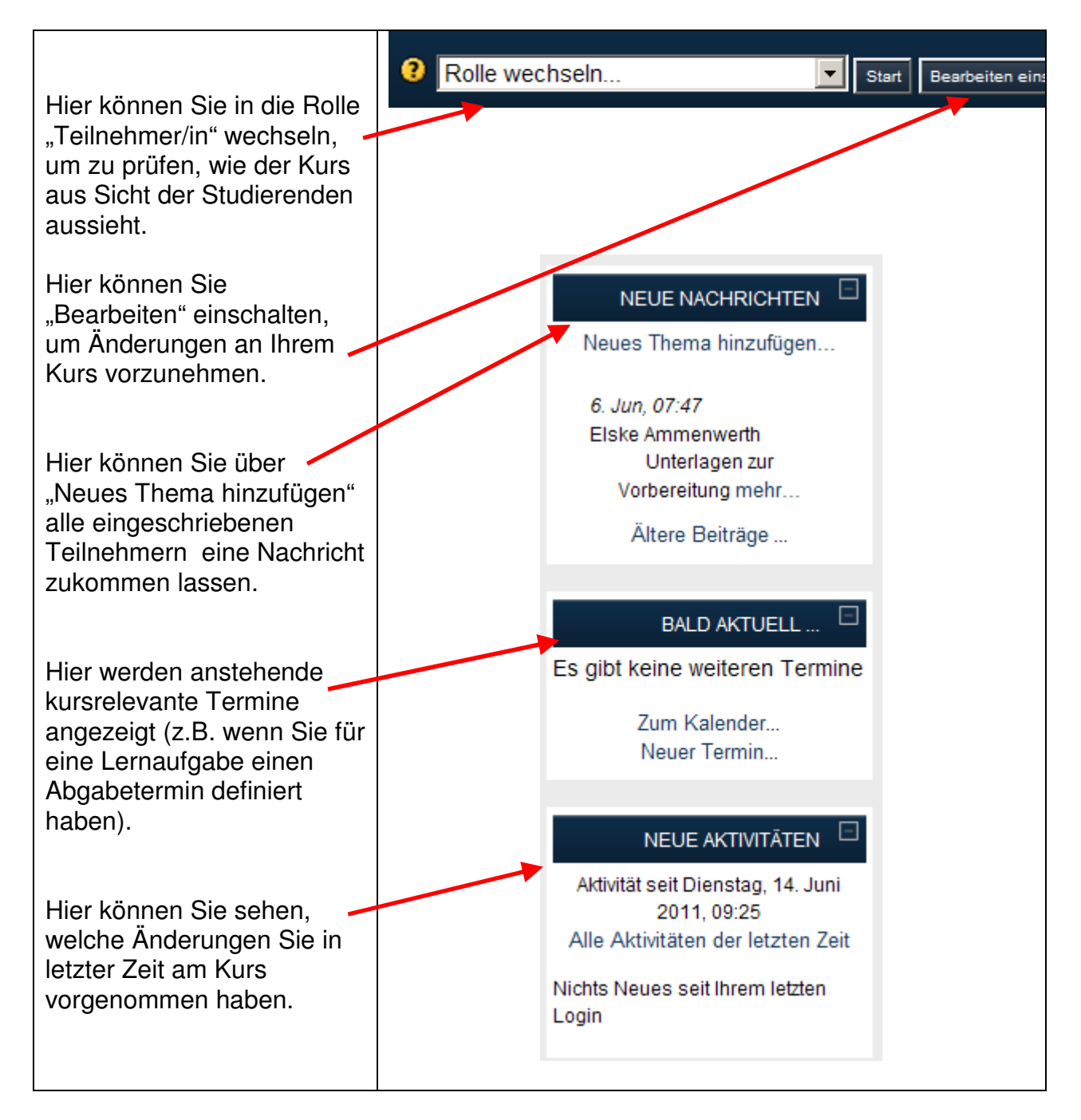

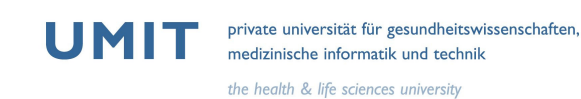

## **Wie kann ich irgendetwas am Kurs ändern, z.B. Text eingaben?**

- 1. Klicken Sie rechts oben auf "Bearbeiten einschalten"
- 2. Klicken Sie im gewünschten Kursbereich auf die 'schreibende Hand,:

ø.

3. Geben Sie den Text ein, und klicken Sie auf "Änderungen speichern"

#### **Wie sollte ein Kurs inhaltlich aufgebaut sein?**

Es empfiehlt sich dringend, im ersten Block eines Kurses in Moodle grundlegende Informationen bereitzustellen, wie z.B. Lernziele, Lehrende, Buchempfehlung oder Prüfungshinweise. Beispiel:

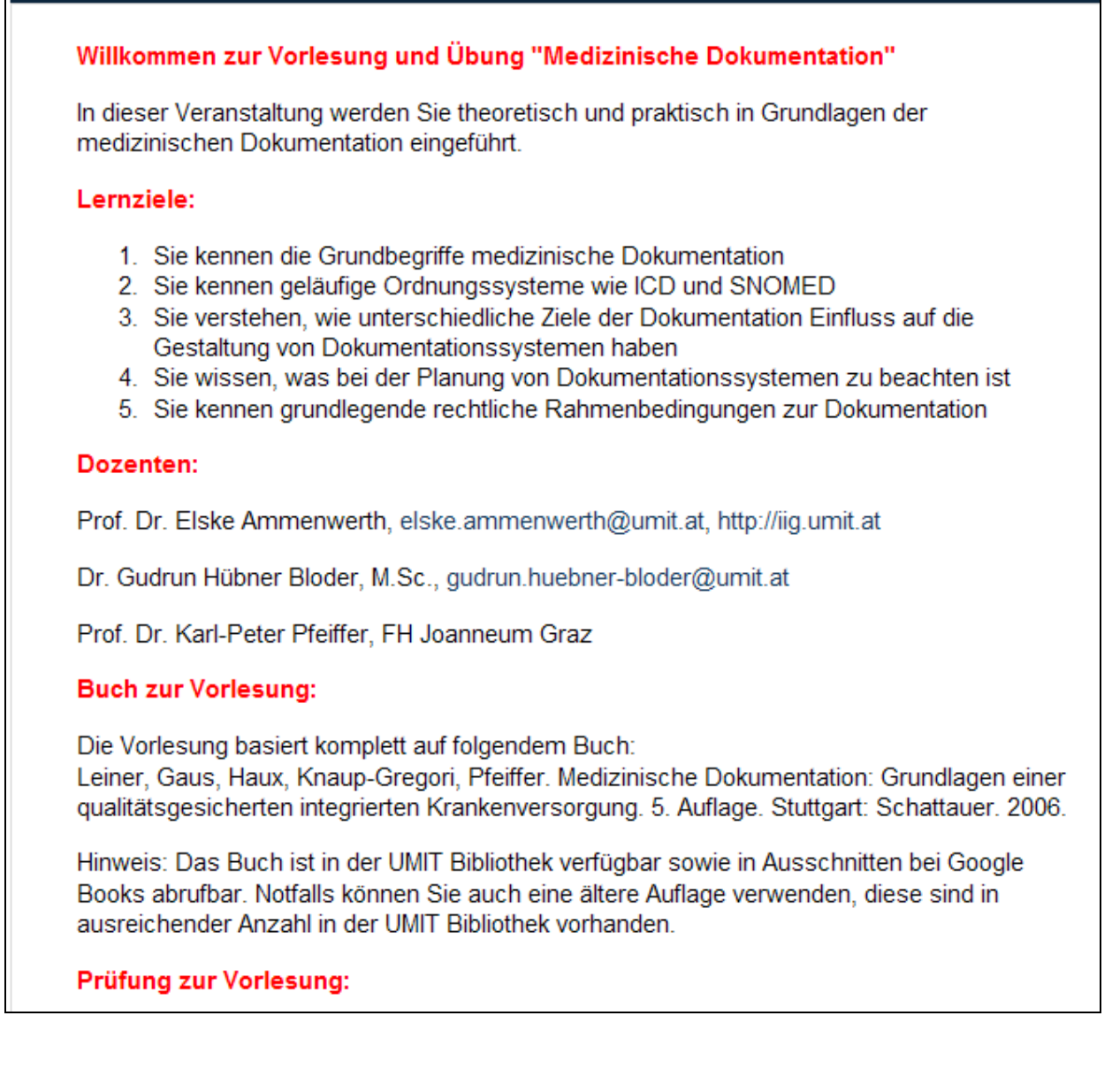

#### **Wie gliedere ich einen Kurs sinnvoll in Blöcke?**

Moodle erlaubt es Ihnen, den Kurs verschieden zu gliedern, z.B. nach Wochen (1. Block = 1. Woche, 2. Block = 2. Woche) oder nach Themen  $(1.$  Block = Thema 1, 2. Block = Thema 2 etc.). Über "Einstellungen" können Sie einstellen, ob Sie das Wochenformat oder das Themenformat präferieren. Die Grundeinstellung ist Themenformat.

#### Beispiel für das Themenformat (Beispiel):

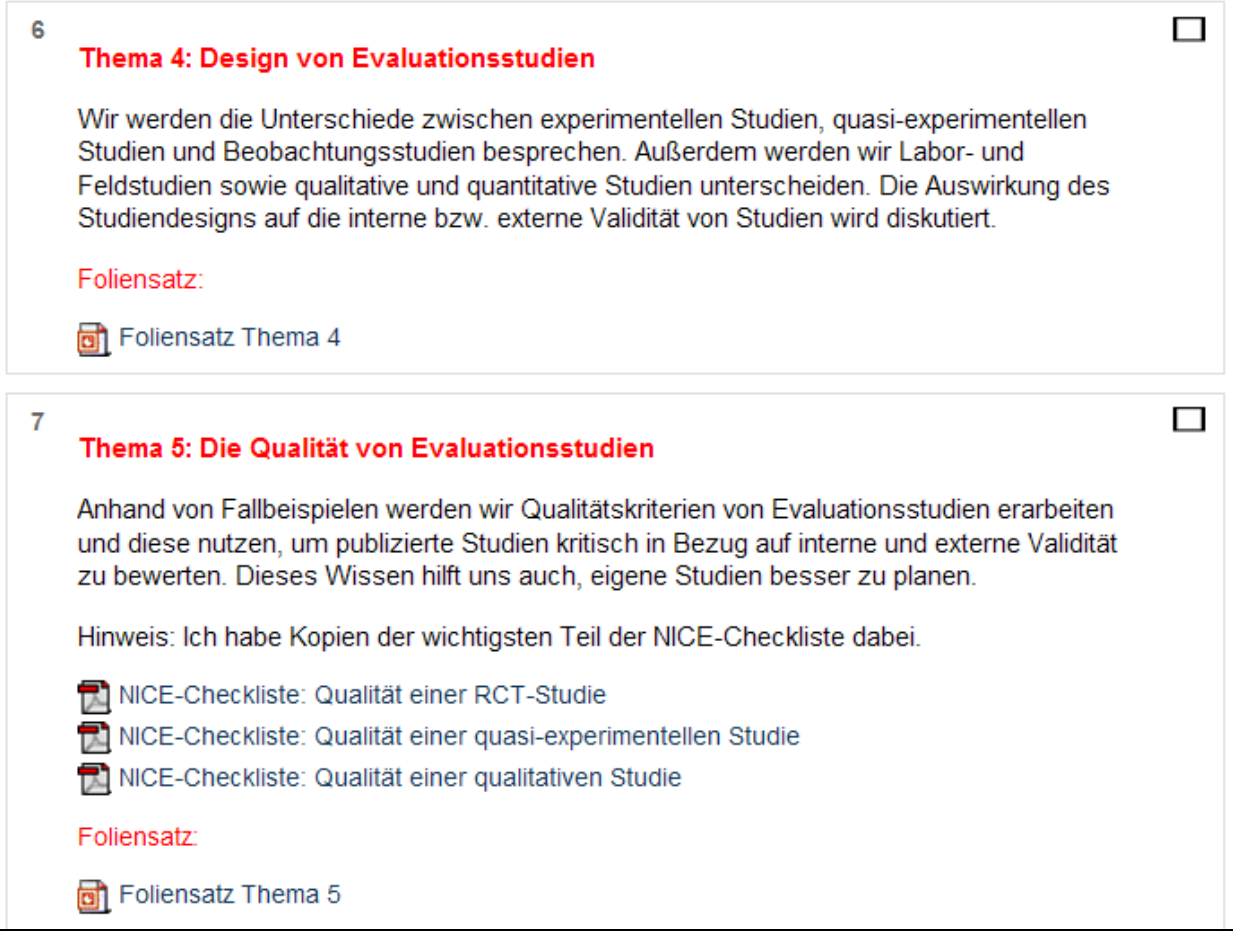

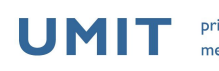

## **Wie lade ich Unterlagen (PDF, DOCX etc.) hoch?**

1. Laden Sie zunächst alle Unterlagen über den Punkt "Dateien" im Block

"Administration" (links) auf den Moodle-Server hoch.

2. Gehen Sie rechts oben auf "Bearbeiten einschalten".

3. Wählen Sie dann im jeweiligen Kursblock "Arbeitsmaterialien anlegen" und dann "Link auf Datei oder Webseite"

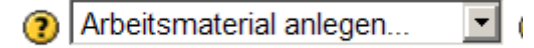

4. Geben Sie einen sprechenden Namen für die Unterlage ein (z.B. Aufgabenzettel für Übung 1; Vorlesungsskript/Stand 1.9.2011).

5. Klicken Sie auf "Datei auswählen", und suchen Sie jetzt auf dem Moodle-Server die gewünschte Datei aus. Klicken Sie rechts auf "Auswahl"

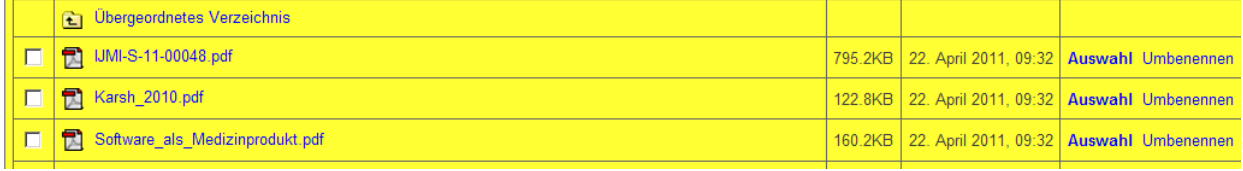

6. Klicken Sie unten auf "Speichern und zum Kurs zurück".

Wiederholen Sie die Schritte 2 -6, bis Sie alle Unterlagen bereitgestellt haben.

Hinweis: Wenn Sie Unterlagen aktualisieren wollen, genügt es, den Schritt 1 auszuführen. Falls sich der Name des Dokuments nicht ändert, müssen Sie die Schritte 2 – 6 nicht noch einmal durchgeführt werden. Es sollte aber ein Hinweis für die Studierenden ergänzt werden (z.B: als Freitext), dass sich das Dokument geändert hat.

## **Wie funktioniert das Nachrichtenforum?**

In jedem neuen Kurs ist standardmäßig ein Nachrichtenforum eingerichtet. Wenn Sie also allen eingeschriebenen Teilnehmern/-innen eine Nachricht zukommen lassen wollen, wählen Sie rechts bei "Neue Nachrichten" den Link "Neues Thema hinzufügen". Standardmäßig wird die Nachricht dann nach 30 Minuten an alle Teilnehmer/-innen geschickt - entweder als Moodle-Popup, falls die gerade eingeloggt sind, ansonsten per e-Mail.

Alle früheren Nachrichten sind über "ältere Beiträge" abrufbar – so ist jederzeit nachvollziehbar, welche Informationen bereits übermittelt wurden.

Beispiel:

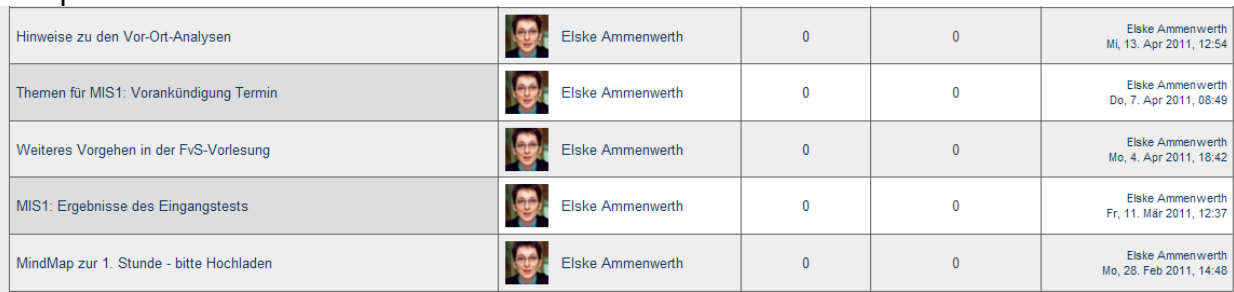

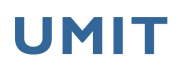

# Was sind "Lernaktivitäten", und wozu dienen sie?

Moodle unterstützt zunächst einmal die Bereitstellung von Informationen an die Studierenden. Darüber hinaus eröffnet es aber auch ganz neue Lehr- und Lernformen, welche den Studierenden aktivieren können, sich auch außerhalb der Präsenzphase mit dem Stoff zu beschäftigen. Sie können diese Lernaktivitäten über "Bearbeiten einschalten" und "Aktivität anlegen" finden.

Hier ist eine kurze Übersicht über einige einfache, für den Anfang aber sehr hilfreiche Lernaktivitäten:

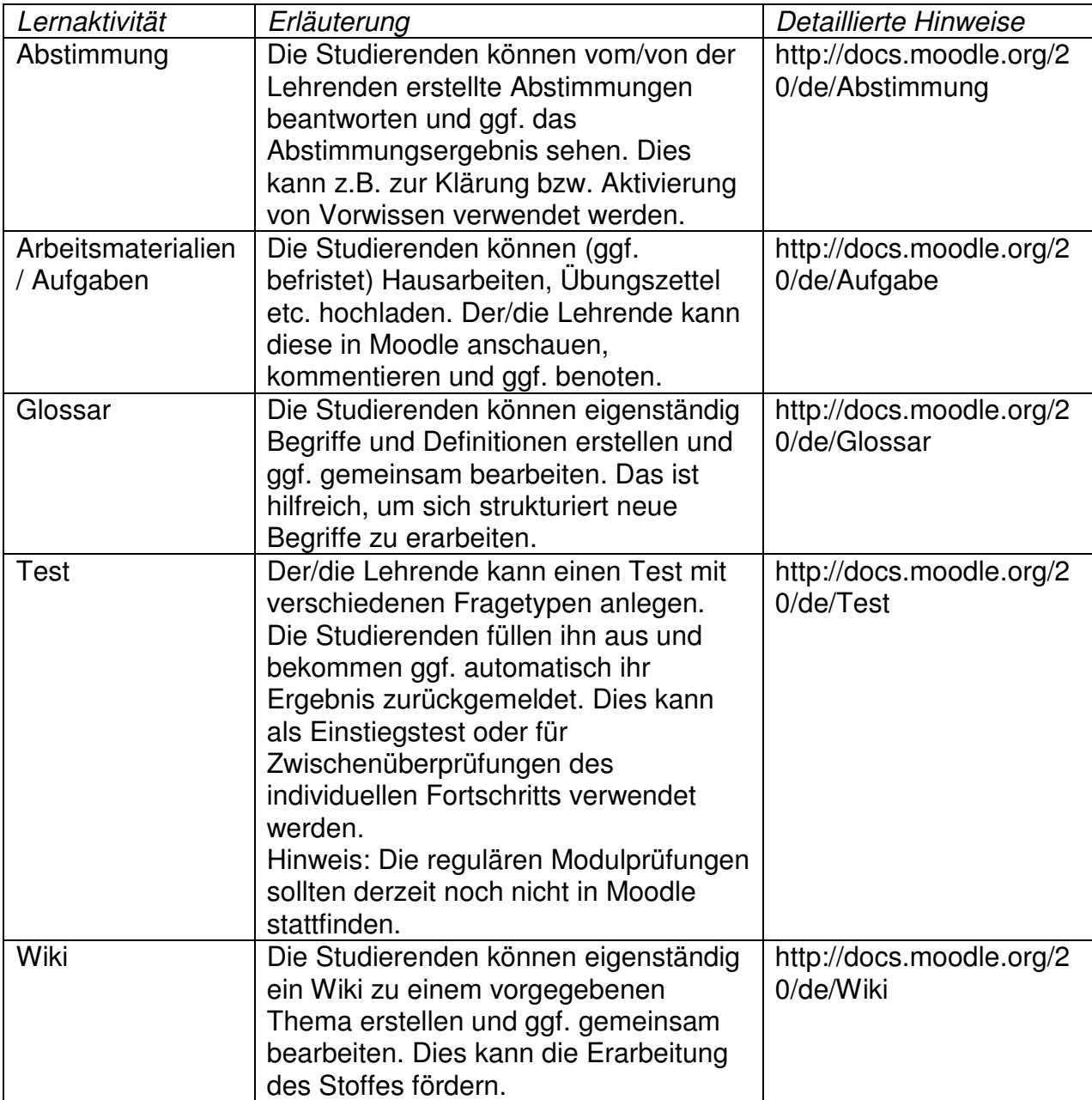

![](_page_10_Picture_0.jpeg)

# Was kann ich bei den "Kurseinstellungen" noch so alles einstellen?

Sie finden im Folgenden eine Übersicht über die für Sie ggf. interessanten Kurseinstellungen, als Screenshot mit kurzer Erläuterung für relevante Einstellungen. Sie finden Sie Einstellungen links unter "Administration" – "Einstellungen".

![](_page_10_Picture_72.jpeg)

- Name und Kurzbezeichnung kann nur der Administrator ändern.
- Die "Beschreibung" wird bei der Liste aller Kurse in einem Department (Übersichtsseite von Moodle) angezeigt. Sie hilft dem Studierenden zu entscheiden, ob dies der richtige Kurs ist, in den er sich einschreiben will.

![](_page_10_Picture_73.jpeg)

- Format: Hier kann man zwischen Wochenformat (Moodle zeigt die Kalenderdaten der Wochen an) und Themenformat (Moodle nummeriert die Kursblöcke einfach durch) wechseln.
- Anzahl der Wochen/Themen: Wenn mehr als 6 Blöcke benötigt werden, kann das hier erhöht (oder erniedrigt) werden.
- Maximale Dateigröße: Dies ist die maximale Größe von Dateien, die Studierende hochladen können. Sie kann hier erhöht werden.

UMIT

private universität für gesundheitswissenschaften, medizinische informatik und technik

the health & life sciences university

![](_page_11_Picture_89.jpeg)

- Einschreibung möglich: Hier können Sie einstellen, ob:
	- o "nein": Derzeit keine Einschreibung möglich ist, d.h. neue Studierende kommen derzeit nicht in den Kurs herein. Bestehende Teilnehmer/innen können aber natürlich weiterhin im Kurs arbeiten.
	- o "ja": Studierende können sich durch Anklicken des Kursnamens in den Kurs einschreiben (also als Teilnehmer/in registrieren)
	- o "Zeitraum": Die Zeitraum ist nur im angegebenen Zeitraum möglich.

![](_page_11_Picture_90.jpeg)

- Verfügbarkeit: Hier können Sie einstellen, ob der Kurs derzeit für eingeschriebene Teilnehmer/-innen sichtbar und bearbeitbar ist, oder ob er derzeit – auch für Teilnehmer/innen – nicht zur Verfügung steht (z.B. bei größeren Änderungen am Inhalt).
- Zugangsschlüssel: Damit können Sie für die Einschreibung in den Kurs ein Passwort vergeben. Dieses können Sie den Studierenden z.B. in der 1. Vorlesungsstunde mitteilen. Damit können Sie unerwünschte Teilnehmer/-innen vermeiden.
- Gastzugang: Hier können Sie einstellen, ob jemand auch ohne Moodle-Kennung – also weltweit – lesend auf Ihren Kurs zugreifen kann. Gäste sind in der Teilnehmerliste nicht sichtbar und können keine Änderungen am Kurs vornehmen.

![](_page_12_Picture_0.jpeg)

# **Wie kann ich einen Kurs im nächsten Jahr wieder verwenden?**

Hier gibt es zwei Möglichkeiten:

Erste Variante: Sie setzen den Kurs wieder "auf den Ausgangszustand" zurück. Dieses bedeutet: Sie können – je nach Wunsch – alle Einträge in Nachrichtenforen, Wikis und Glossaren löschen, alle hochgeladenen Arbeitsmaterialien von Studierenden löschen, und/oder alle Testergebniss und Bewertungen löschen (was genau gelöscht wird, können Sie auswählen). Alle Literatur und sonstige Unterlagen, auch alle Tests und Abstimmungen, die Sie bereit gestellt haben, sowie alle Beschreibungen dazu von Ihnen bleiben aber erhalten. Der Kurs ist dann ohne viel Aufwand für den nächsten Jahrgang einsetzbar. Für diese Variante wählen Sie bitte links bei "Administration" den Link "Zurücksetzen", und folgen Sie den Anleitungen.

Hinweis: Falls Ihre Benotung teilweise von in Moodle hochgeladenen Unterlagen oder Tests abhing, sollten Sie diese Unterlagen und Tests dann ausdrucken, zur Archivierung der Prüfungsunterlagen.

Zweite Variante: Sie möchten den alten Kurs samt aller erstellten Inhalte aufbewahren, aber einen neuen Kurs mit gleicher Kursstruktur und bereits hochgeladener Literatur erstellen. Dann müssen Sie den alten Kurs kopieren. Eine gute Anleitung hierfür finden Sie unter https://moodle.borg1.at/mod/resource/view.php?id=16741.

## **Wie kann ich meinen Kurs sichern?**

Der Moodle-Server wird wie jeder Server von der TCC regelmäßig gesichtert. So kann das gesamte Moodle-System im Falle eines ,crashes' wieder restauriert werden. Das wieder herstellen einzelner Kurse, die vom/von der Lehrenden ausversehen gelöscht oder korrumpiert wurde, ist dadurch aber nicht möglich.

Falls Sie also auf Nummer sicher gehen wollen, können Sie jeden Kurs einfach und schnell als ZIP-Datei sichern. Hierfür rufen Sie einfach unter "Administration" den Punkt "Sicherung" auf, und folgen den Anleitungen. Im Fall der Fälle – falls ein Wiederherstellen notwendig werden sollte – sollten Sie dies aber nicht alleine versuchen, sondern den Administrator kontaktieren. Weitere Informationen finden Sie unter https://moodle.borg1.at/mod/resource/view.php?id=16741.

![](_page_13_Picture_0.jpeg)

#### **Wie sieht es mit dem Urheberschutz aus?**

Die/der webbasierte Lehre/Unterricht (z.B. auch über Moodle) ist durch das Urheberrecht nach wie vor etwas benachteiligt, da die Zurverfügungstellung über das Internet oder Intranet usw. grundsätzlich nicht gestattet ist. Werden die Lehr- und Unterrichtsmaterialen durch derartige "öffentlich Netze" der Öffentlichkeit "zugänglich gemacht", kann das Zurverfügungstellungsrecht des Urhebers verletzt und allenfalls urheberrechtwidrig sein. Der deutsche Gesetzgeber hat bereits darauf reagiert und u.a. das Zurverfügungstellungsrecht für Lehre via "öffentliche Netze" geregelt. Auch in Österreich wurden dahingehend bereits Initiativen gestartet, eine gesetzliche Verankerung wie in Deutschland ist noch nicht erfolgt. Es wird daher angeraten, Lehrende und Studierenden auf diese Problematik hinzuweisen und entsprechend behutsam bei der Zurverfügungstellung von Lehr- und Unterrichtsmaterialen umzugehen.

Weitere Informationen finden Sie in den Informationen zum Urheberrecht, die als Teil der Nutzerbedingungen von Moodle verfügbar sind.